# **Powertab-Tutorial**

#### **eine kurze Einführung für Wikibooks-Autoren (und andere Interessenten)**

Um Gitarrenstücke für die Wikibooks zu erstellen, wird bevorzugt das Freeware-Programm Powertab verwendet. Auch wenn es noch viele andere durchaus empfehlenswerte Tabulatur-Programme gibt, die alle ihre Vorzüge und Nachteile haben, gibt es ein paar Gründe, Powertab als Tabulatur-Programm zu verwenden.

- Die Bedienung ist, wie ihr sehen werdet, relativ einfach zu erlernen.
- Das Programm ist Freeware und daher kostenlosen
	- Potentielle Autoren müssen sich nicht erst ein teures Programm kaufen, um (Vor-) Arbeiten miteinander auszutauschen.
	- Arbeiten können daher leicht per E-Mail verschickt und von jedem geöffnet werden.
- Der Freeware-Charakter entspricht der Wikibooks-Philosophie der freien (kostenlosen) Wissensvermittlung.
- Der Funktionsumfang von Powertab kann sich gut mit vielen anderen Tabulatur-Programmen messen.
- Midi-Import und Export ist möglich.
- ASCII-Export ist möglich (für Foren- oder Diskussionsbeiträge).

Während der Erstellung der Picking-Lektion "Hänschen klein" habe ich bei allen "Produktionsschritten" ein kleines Screenshot erstellt, um damit gleichzeitig ein kleines Tutorial für das Programm Powertab zu basteln.

Natürlich sind damit nicht alle Möglichkeiten, die das Programm bietet, abgedeckt, doch ich hoffe, dass sich für potentiellen Wikibook-Autoren die Einarbeitungszeit in das Programm erheblich verkürzt.

Mein Ziel ist es bei diesem Tutorial, aus einem Lied, dass ich in einem Liederbuch gefunden habe, eine Gitarrenbearbeitung zu erstellen.

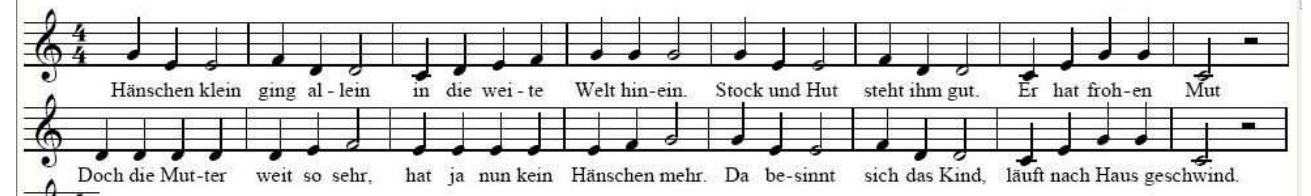

Dass man sich mit der allgemeinen Notenlehre und ein wenig in Harmonielehre auskennen sollte, um Notenwerte oder Tonhöhen anpassen zu können, halte ich hier für selbstverständlich.

Nach dem Öffnen des Programms tippe ich die Noten direkt in die Tabulatur (Nr. 1 in der folgenden Abbildung). Dazu verwende ich den Ziffernblock und die Pfeiltasten der PC-Tastatur. Die Noten können leider nicht direkt bearbeitet werden. Powertab ist ein Tabulaturprogramm, kein Notensetzprogramm.

CC by de.wikibooks.org/wiki/Gitarre. Autor: Benutzer Mjchael Seite 1 von 15 Seiten Bilder dieses Tutorials wurden mit freundlicher Genehmigung von Brad Larsen erstellt.

Tipp: Ich verwende der Einfachheit halber den Notenwert, welcher am häufigsten in der Notenvorlage vorkommt. Erst im zweiten Schritt passe ich die übrigen Notenwerte an (2). Natürlich kann man dieses auch vorher einstellen, aber ich denke, so erspart man sich Arbeit.<br>File Edit View Position Text Section Notes Rests MusicSymbols TabSymbols Rhy.Slashes Guitar MIDI Tools Help

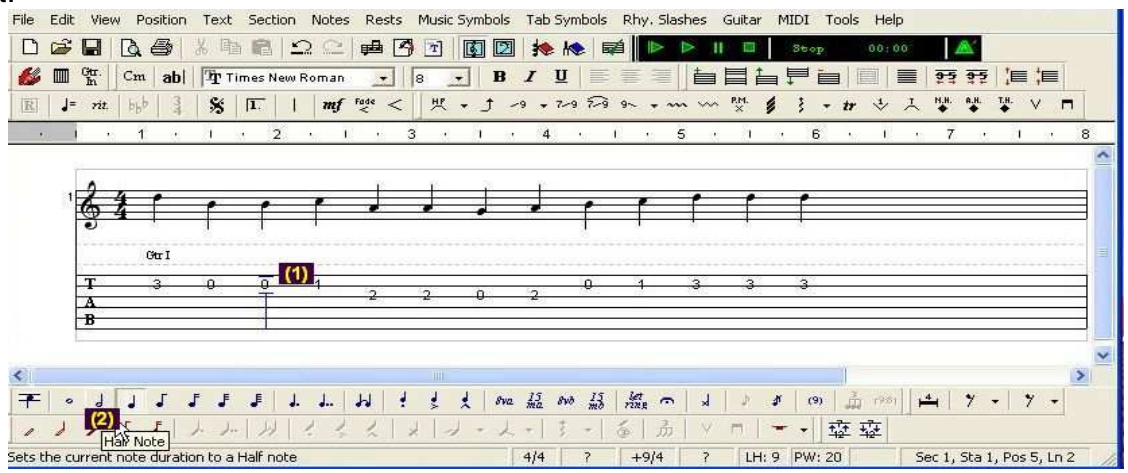

Nachdem die Notenwerte alle stimmen, könnte man die Notenbalken jetzt einzeln einfügen. Doch es geht auch einfacher. Man schneidet die Noten einfach aus (Kontextmenü bzw. rechte Maustaste),

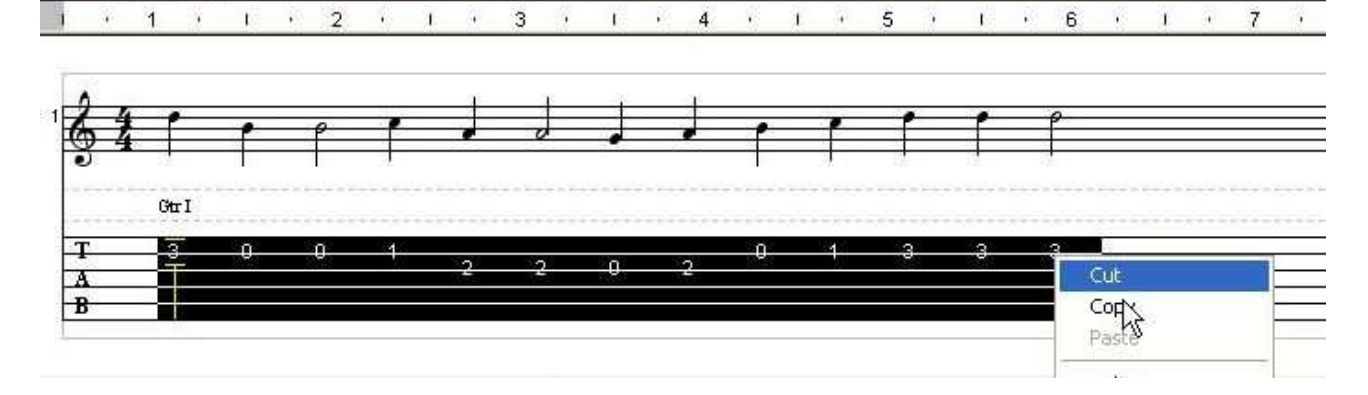

und fügt diese an der selben Stelle wieder ein. Wenn alle Notenwerte (und Pausen) stimmen, werden die Balken beim Einfügen automatisch richtig gesetzt. Gleichzeitig werden auch die Abstände der Notenwerte ausgerichtet!

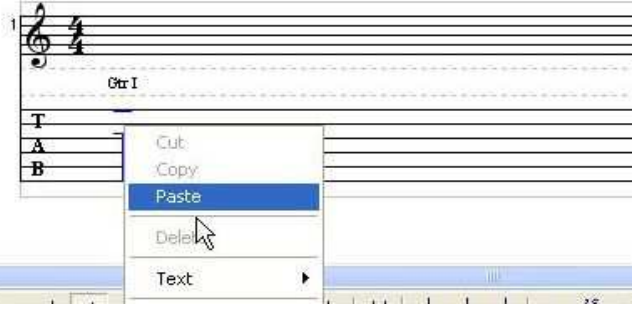

Natürlich steht es jedem frei, die Noten und Balken so einzufügen, wie es einem gefällt. Ich möchte mit dieser Vorgehensweise nur einige Möglichkeiten und Funktionsweisen des Programms demonstrieren.

CC by de.wikibooks.org/wiki/Gitarre. Autor: Benutzer Michael Seite 2 von 15 Seiten Bilder dieses Tutorials wurden mit freundlicher Genehmigung von Brad Larsen erstellt.

Klicke in den ersten Takt des Musikstückes (1) und dann in der Symbolleiste auf das Symbol mit den Vorzeichen (2). Suche dir dann die richtige Tonart aus (3). (Hier: G-Dur)

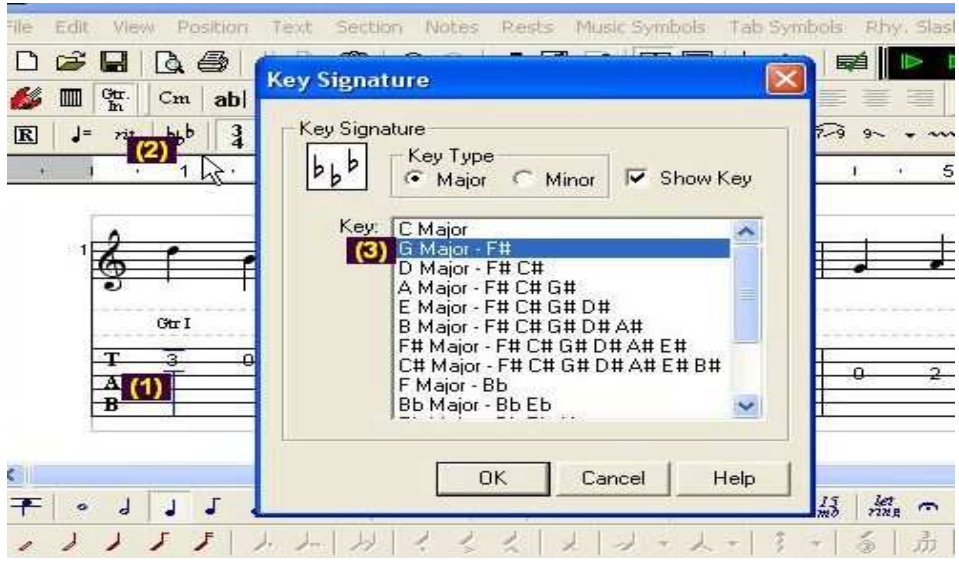

Damit hätten wir die erste Melodiezeile fertig.

Um die Begleitung einzufügen verwende ich einen kleinen Trick. Zuerst wird ein weiteres Notensystem eingefügt.

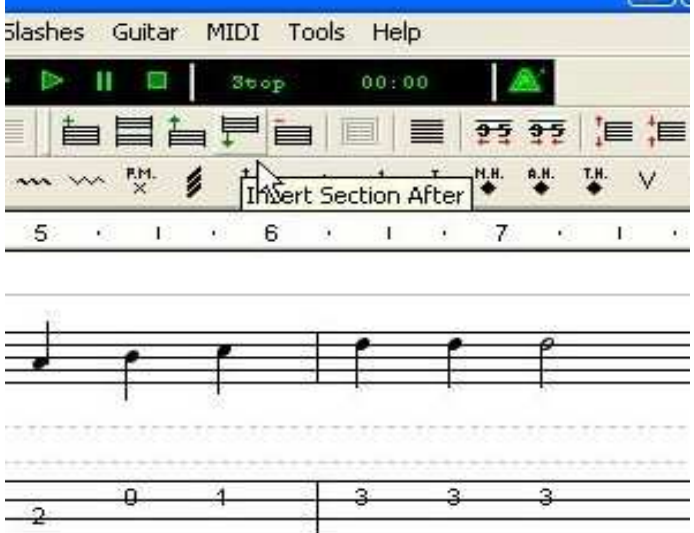

Man könnte zwar die Begleitung direkt in die erste Notenzeile einfügen, doch dann müsste jeder Takt und jeder Akkord einzeln eingegeben werden. Da die Akkorde und damit die Akkordbegleitung häufig gleich sind, erstelle ich sie in einer extra Notenzeile. Dadurch braucht man jeden Akkord nur einmal zu erstellen, und kann den Rest durch Kopieren und Einfügen erledigen. Das erleichtert mir das Eintippen erheblich.

Beachte: Kopierte Ausschnitte können nur einmal eingefügt werden. Danach wird der Zwischenspeicher gelöscht. Für das nächste mal Einfügen muss man den Abschnitt noch einmal kopieren.

CC by de.wikibooks.org/wiki/Gitarre. Autor: Benutzer Michael Seite 3 von 15 Seiten Bilder dieses Tutorials wurden mit freundlicher Genehmigung von Brad Larsen erstellt.

Powertab kann (nur) mit zwei unabhängigen Stimmen arbeiten. In einer Stimme können zwar mehrere Noten untereinander gesetzt werden (Akkorde), aber eine Poliphonie mit mehr als 2 Stimmen ist nicht (oder nur mit einigem Aufwand) möglich. Da die (Bass-) Begleitung nicht immer synchron mit der Medodiestimme verläuft, setzen wir die Begleitung einfach als Unterstimme. (erstes Icon unten in der Symbolzeile "Low Melody")

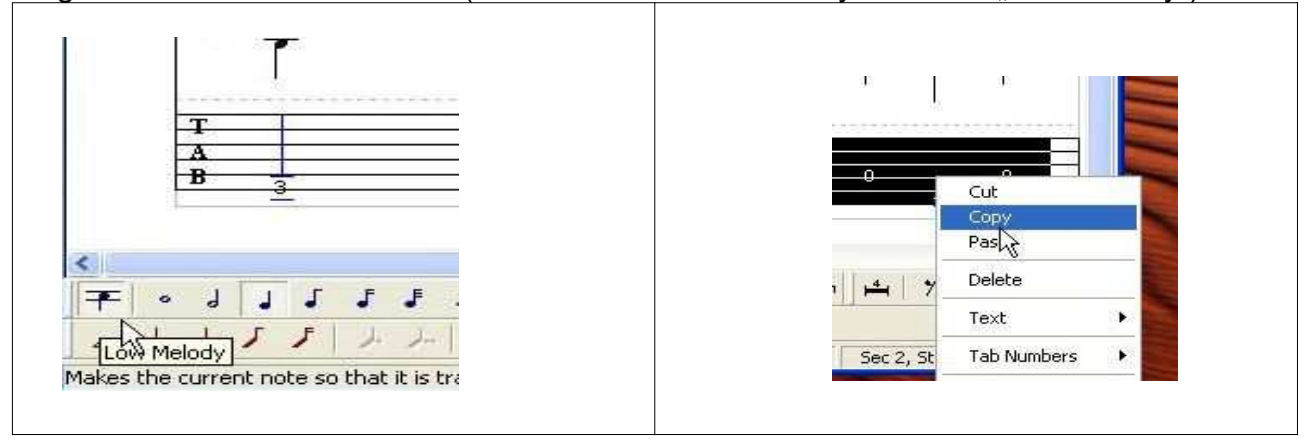

Die Begleitung kann nun erstellt werden, und dann kopiert werden. (Nicht ausschneiden, denn wir können die Akkorde bestimmt noch für die folgenden Notenzeilen verwenden.)

Die Melodie ist als Oberstimme erstellt worden, die Begleitung als Unterstimme ("Low Melody"). Wenn man nun die Begleitung in den entsprechenden Takt einfügt, wird die Oberstimme (Melodiezeile) mit der Unterstimme (Begleitung) synchronisiert.

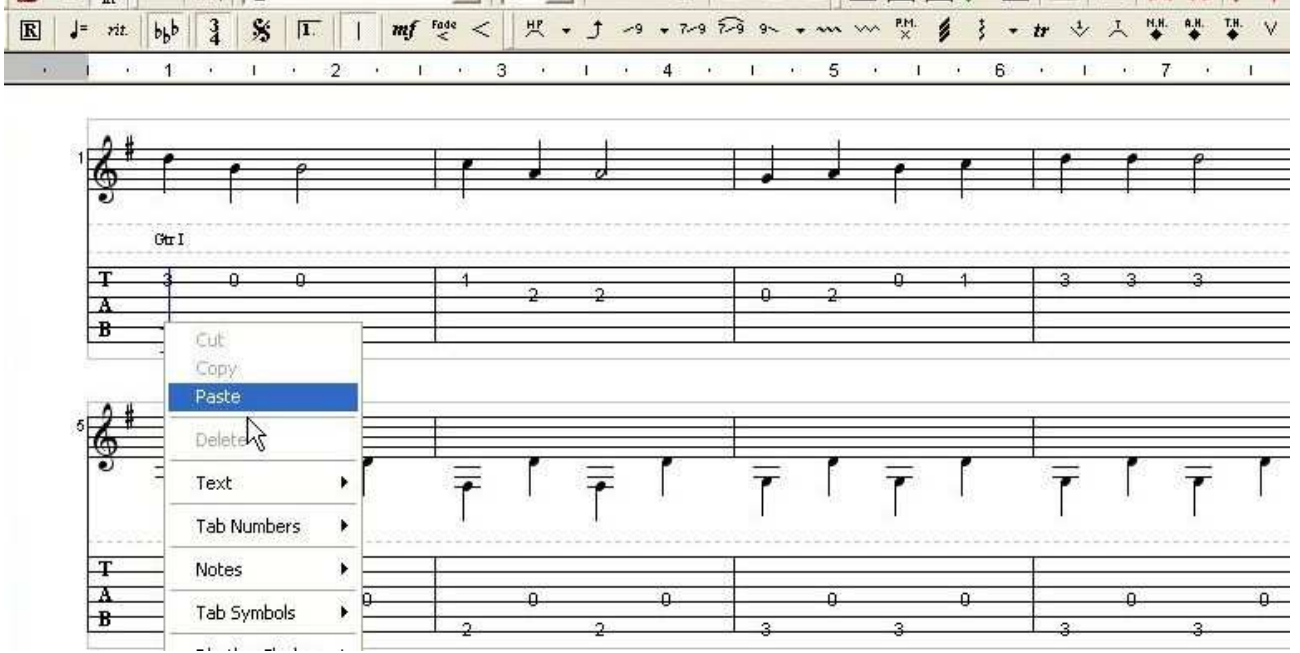

In einer einzelnen Notenzeile werden die Balken automatisch angepasst und gegebenenfalls ergänzt.

Vorsicht: Powertab schaltet die Stimmen immer automatisch auf die zuletzt berührte Note um. Man muss ein wenig aufpassen ob alle Noten richtig als Ober- und Unterstimme gesetzt worden sind, und ob auch alle Pausen richtig gesetzt wurden, sonst läuft man Gefahr, beim Einfügen versehentlich etwas zu überschreibt.

CC by de.wikibooks.org/wiki/Gitarre. Autor: Benutzer Michael Seite 4 von 15 Seiten Bilder dieses Tutorials wurden mit freundlicher Genehmigung von Brad Larsen erstellt.

Wenn man zusätzliche Takte zwischen zwei schon bestehende Takte einfügen will, muss man zuerst Platz schaffen (z.B. mit der Leertaste), und Balken einfügen (wird weiter unten beschrieben). Da aber Veränderungen nur jeweils eine Notenzeile betreffen, kann man Fehler leicht wieder ausbügeln. Es schadet jedoch nichts, ab und zu eine Sicherheitskopie zu erstellen. Das Nachkorrigieren eines falsch eingefügten Abschnittes ist oft schwerer als den Abschnitt neu zu schreiben.

Die erste Notenzeile ist nun fertig. Die folgenden Melodiezeile kann nun auf die selbe Weise erstellt werden.

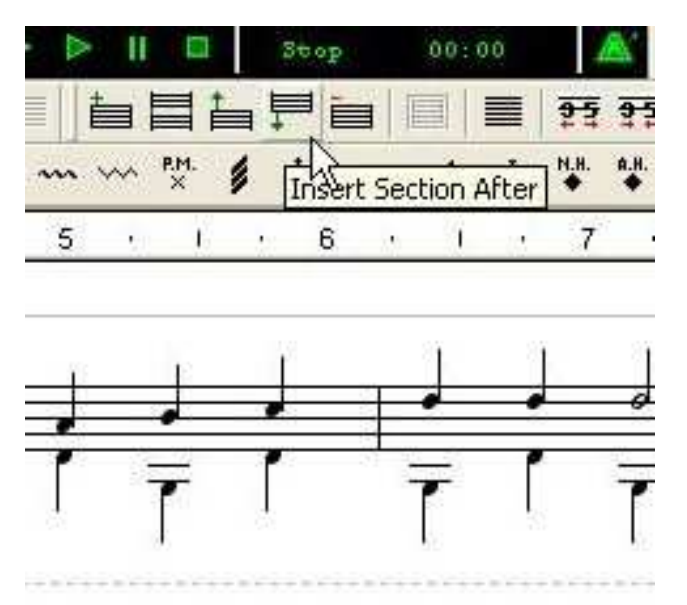

Wenn man für die Oberstimme eine Pause einfügen möchte (1) dann klickt man das erste Pausen-Icon an (2) und sucht sich dort den richtigen Wert heraus (3).

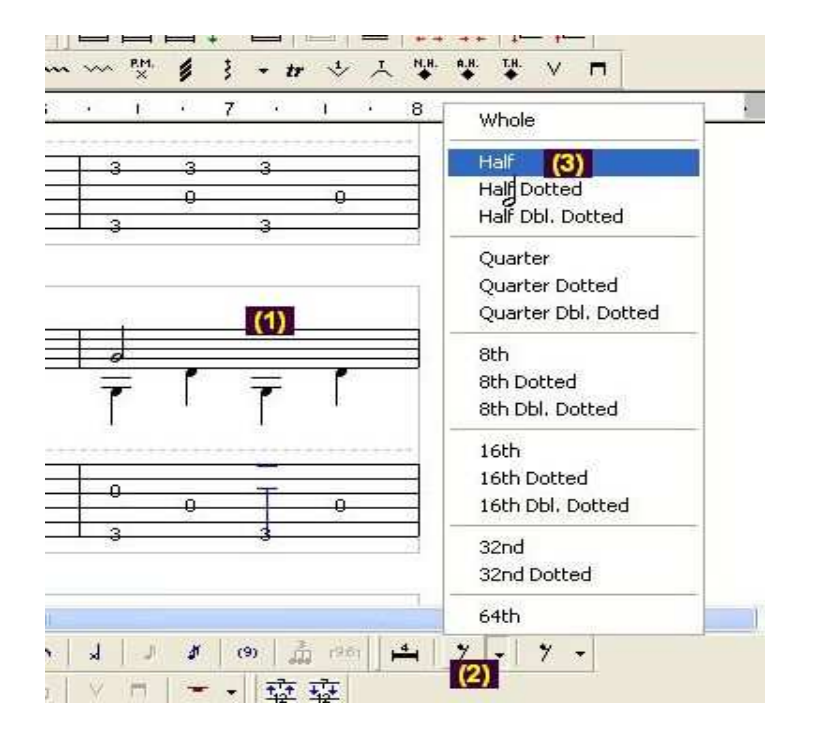

CC by de.wikibooks.org/wiki/Gitarre. Autor: Benutzer Michael Seite 5 von 15 Seiten Bilder dieses Tutorials wurden mit freundlicher Genehmigung von Brad Larsen erstellt.

Nachdem man noch einmal das Stück überprüft hat (1) (das Klicken beim Abspielen kann, mit dem Metronom (2) ausgeschaltet werden.) und nachdem man evtl. Notenwerte etc. korrigiert hat, kann man die Hilfsnotenzeile mit der Begleitung löschen (3).

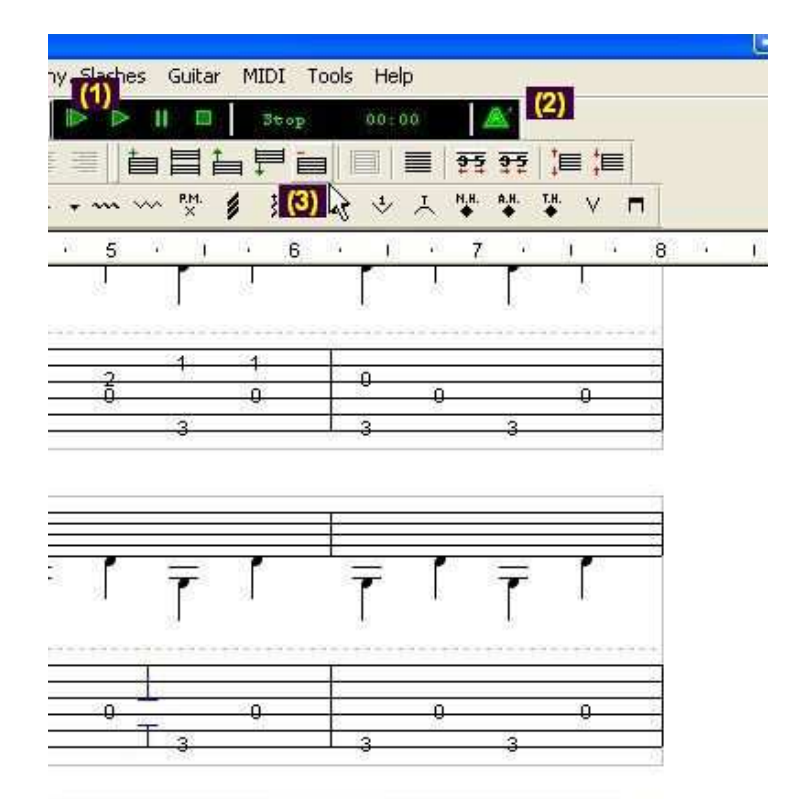

Bevor wir den Text einfügen, sollten wir eine kleine Schönheitskorrektur vornehmen. Dazu klicken wir auf den ersten Ton in dem Powertab, und fügen mit der Leer-Taste zwei (!) zusätzliche Abstände ein. Die Stimmenbezeichnung (Gtr1) stört nämlich an dieser Stelle wo der Text hin soll (2). Daher löschen wir es, indem wir auf das Icon "Guitar In" (3) klicken. (der Kurser muss dazu genau unter dem Gtr1 ausgerichtet sein.(2).<br>Ein dem Gtr1 ausgerichtet sein.(2).

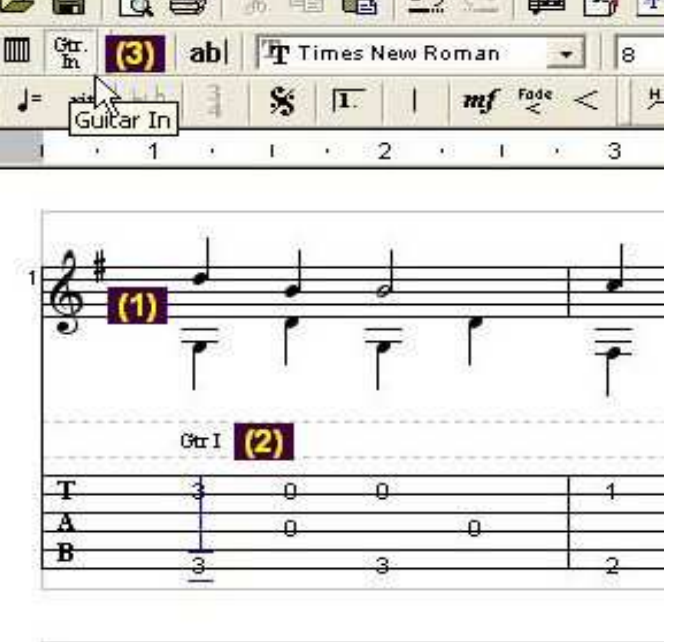

CC by de.wikibooks.org/wiki/Gitarre. Autor: Benutzer Mjchael Seite 6 von 15 Seiten Bilder dieses Tutorials wurden mit freundlicher Genehmigung von Brad Larsen erstellt.

Natürlich brauchen wir die Gitarrenstimme noch. Doch wir fügen sie etwas weiter vorne in dem ersten geschaffenen Freiraum (4) ein. Dazu klicken wir wieder auf Gtr.In (5) und setzen wieder die Stimme (6). (Ohne den Eintrag bleibt es beim Abspielen stumm)

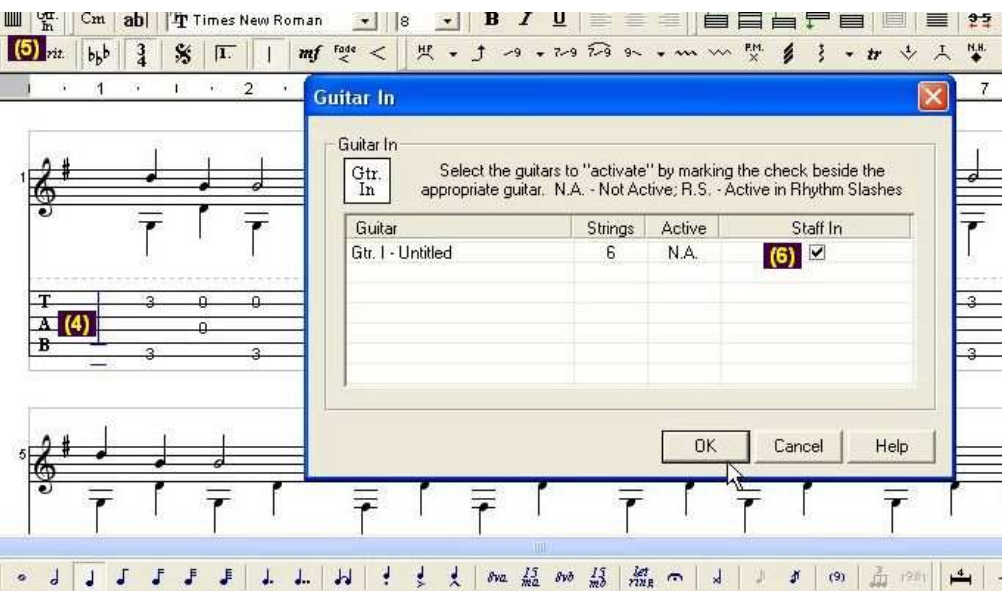

An der Stelle wo vorher das Gtr.1 gestanden hat, soll das erste Wort für unseren Text stehen.

Leider verfügt Powertab über keine automatische Textausrichtung. Doch mit ein paar Leerzeichen geht dieses auch von Hand. Vorsicht: Kopieren und Einfügen in den Textbereich kann zu Programmabstürzen führen. Also vorher eine Sicherheitskopie erstellen oder von Hand tippen.

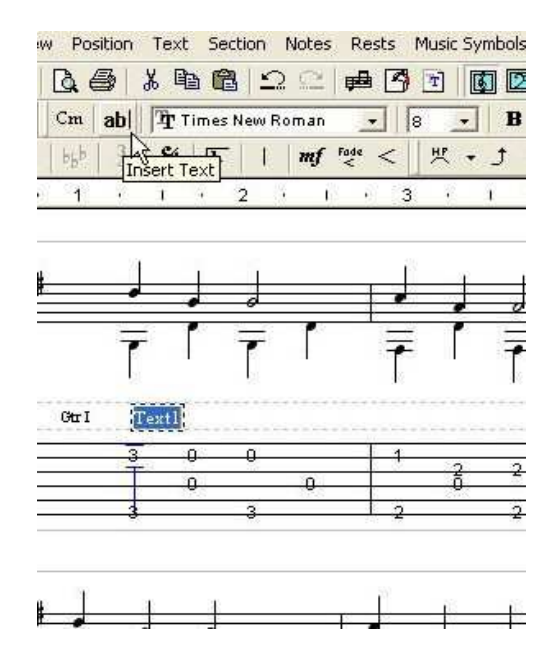

Es kann durchaus sein, dass sich die Textzeile während der Bearbeitung des Powertabs verschiebt, und in die Noten oder Tabulatur hinein rutscht. Wenn man den Text einfach anklickt, dann kann man diesen wieder zurück schieben.

CC by de.wikibooks.org/wiki/Gitarre. Autor: Benutzer Mjchael Seite 7 von 15 Seiten Bilder dieses Tutorials wurden mit freundlicher Genehmigung von Brad Larsen erstellt.

Damit sich das Midi hinterher besser anhört, möchte ich, dass die Strophe einmal wiederholt wird.

In dem zweiten Zwischenraum, den wir uns eben durch die Leerzeichen geschaffenen haben (1) fügen wir mit dem Balken-Icon (2) ein Wiederholungszeichen ein. (3).

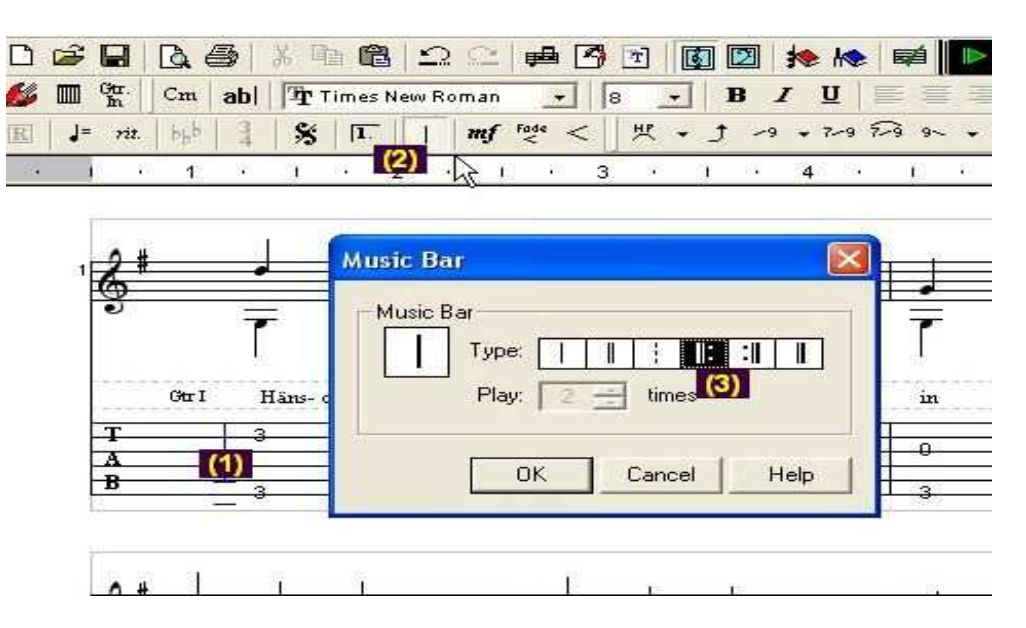

Das Ende des Musikstückes gefällt mir noch nicht. Ganz am Schluss soll der Takt nach der Wiederholung etwas anders enden. Dazu benötigen wir noch etwas Platz, den wir uns mit dem entsprechenden Icon in der Symbolleiste verschaffen.<br>1980 – Al

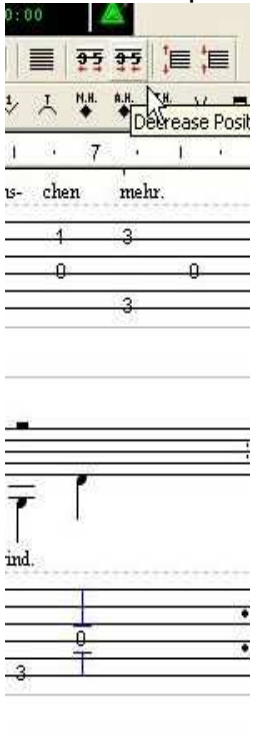

 $\mathbf{r}$ 

CC by de.wikibooks.org/wiki/Gitarre. Autor: Benutzer Michael Seite 8 von 15 Seiten Bilder dieses Tutorials wurden mit freundlicher Genehmigung von Brad Larsen erstellt.

Nachdem wir die ersten Note des letzten Taktes (1) angeklickt haben, klicken wir auf das Wiederholungssymbol in der Symbolleiste (2). Dort wählen wir die 1. (oder entsprechend mehr (3), wenn sich dieser Abschnitt öfter als einmal wiederholen soll ) . Die letzten Taktbalken (4) + (5) dürften keine Probleme mehr machen. Auch die Widerholung (2) im

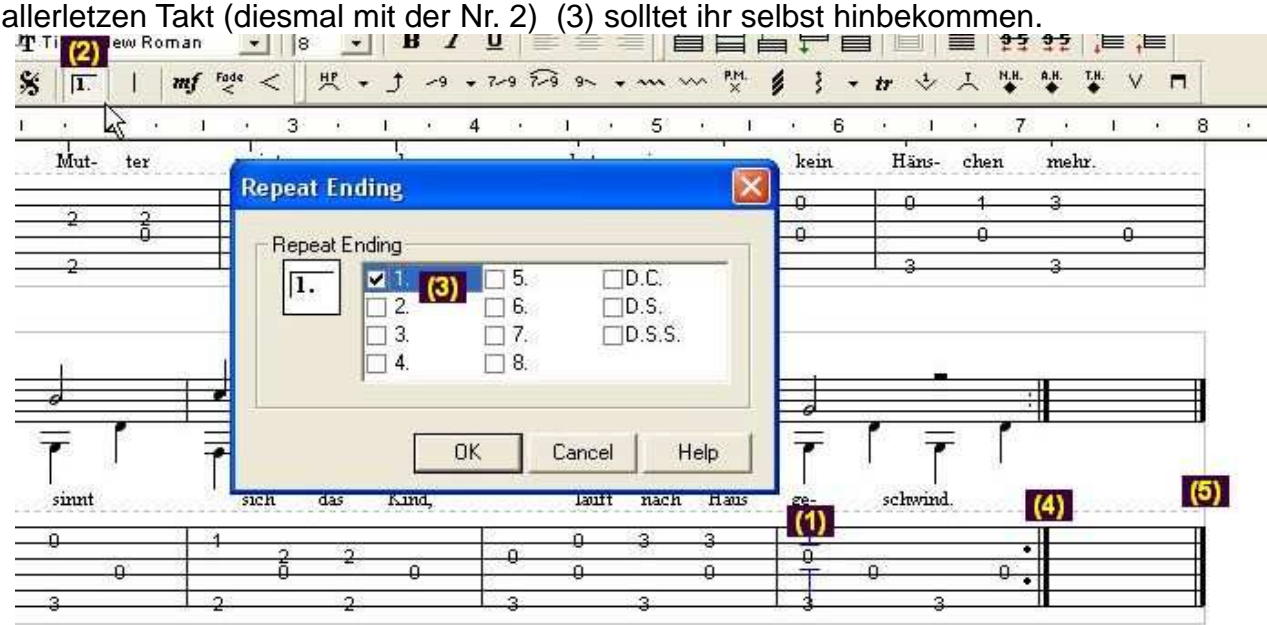

Tipp: Den Schlussakkord fügt man am besten mit einem möglichst kleinen Notenwert ein. Dann kann man mit dem Ausrichtungs-Icon (2) die Abstände so ausrichten, dass keine unschönen Lücken entstehen. Nachdem die Noten richtig ausgerichtet sind, ändert man es natürlich wieder in die richtigen Notenwerte.

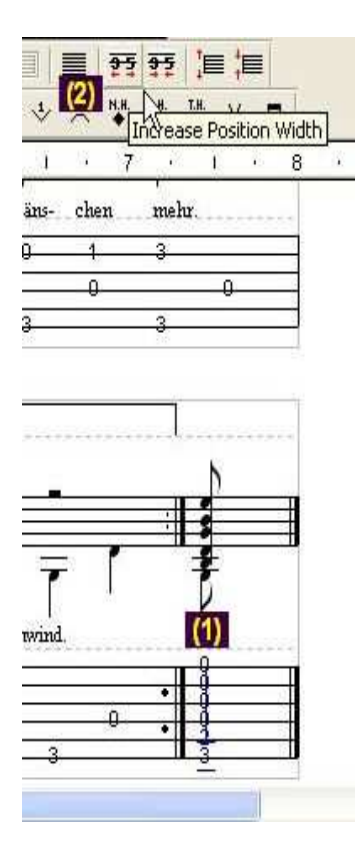

CC by de.wikibooks.org/wiki/Gitarre. Autor: Benutzer Michael Seite 9 von 15 Seiten Bilder dieses Tutorials wurden mit freundlicher Genehmigung von Brad Larsen erstellt.

Wo wir schon einmal mehrere Töne übereinander geschichtet haben, sollte man auch einmal die F12-Taste drücken. Powertab kann nämlich recht einfach den Akkordnamen bestimmen lassen. Alle vorgeschlagenen Akkordbezeichnungen sind richtig, jedoch nicht alle Vorschläge sind auch für das entsprechende Gitarrenstück sinnvoll.

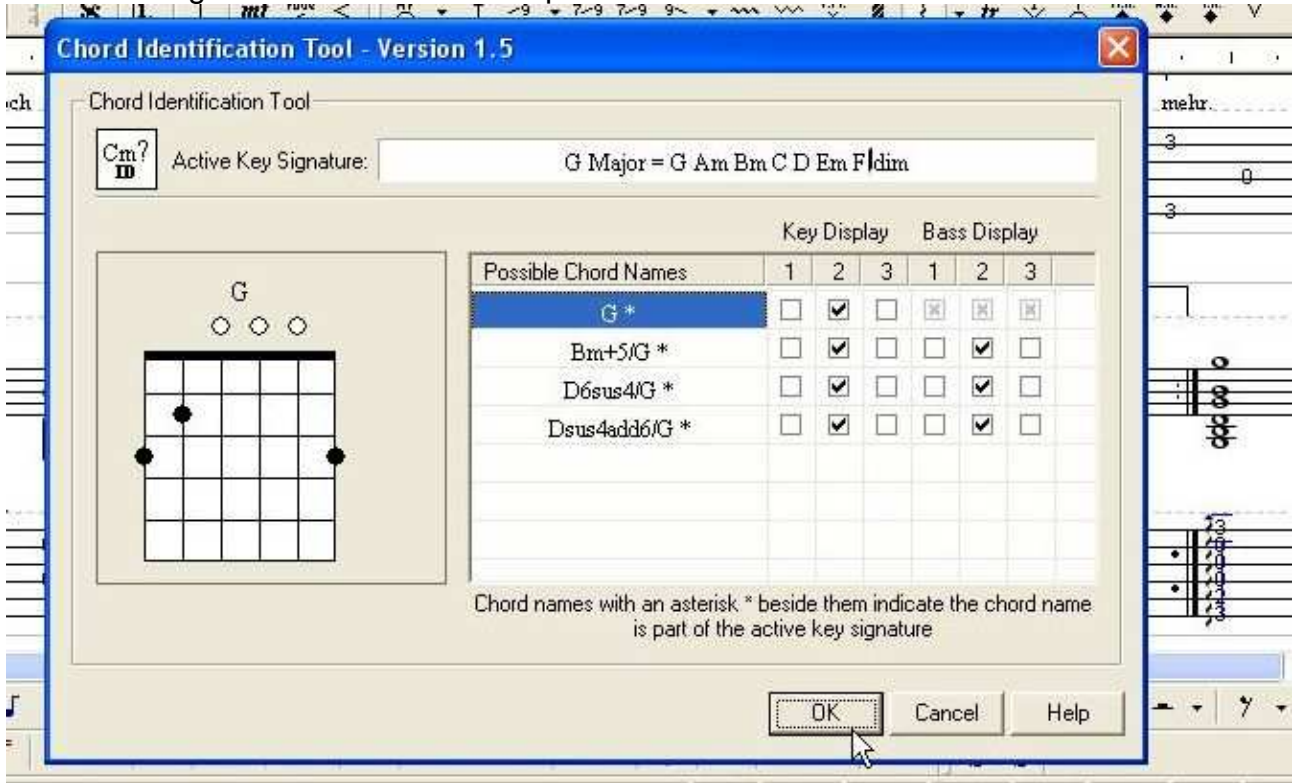

Wenn man irgendwo anders einen Akkord einfügen möchte (1), klickt man auf den entsprechen Ton, über den der Akkord stehen soll (2) und klickt dann das Akkord-Icon (3) an.<br> **NIG @ 8 & @ 8 2 2 @ 6** b **IC Condition** 

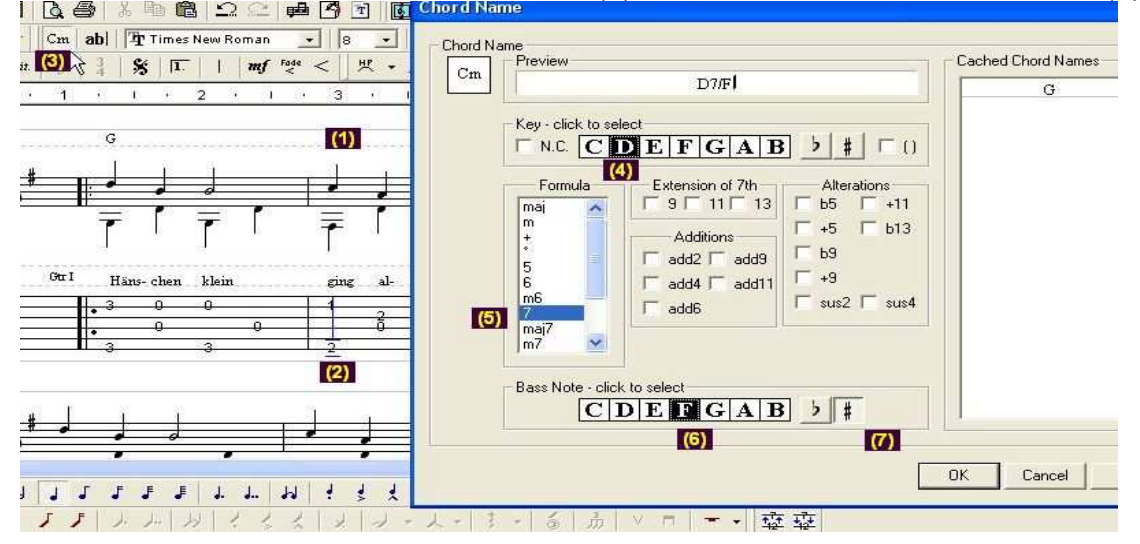

Zu dem Grundton (4) wird die typische Erweiterung hinzugefügt (5) und bei Bedarf noch einen Basston (bei so genannten Slash-Akkorden) evtl. mit Vorzeichen (7). Man sucht übrigens vergeblich den Ton H. Das Programm ist nicht für den deutschsprachigen Raum geschrieben worden, sondern verwendet ausschließlich das "B".

CC by de.wikibooks.org/wiki/Gitarre. Autor: Benutzer Michael Seite 10 von 15 Seiten Bilder dieses Tutorials wurden mit freundlicher Genehmigung von Brad Larsen erstellt.

Es gibt noch eine Reihe weiterer Effekte wie z.B. ein einfaches Arpeggio (harfenartiger Abschlag). Doch auf alle Möglichkeiten die dieses Programm liefert, kann in dieser kurzen Einführung nicht eingegangen werden.

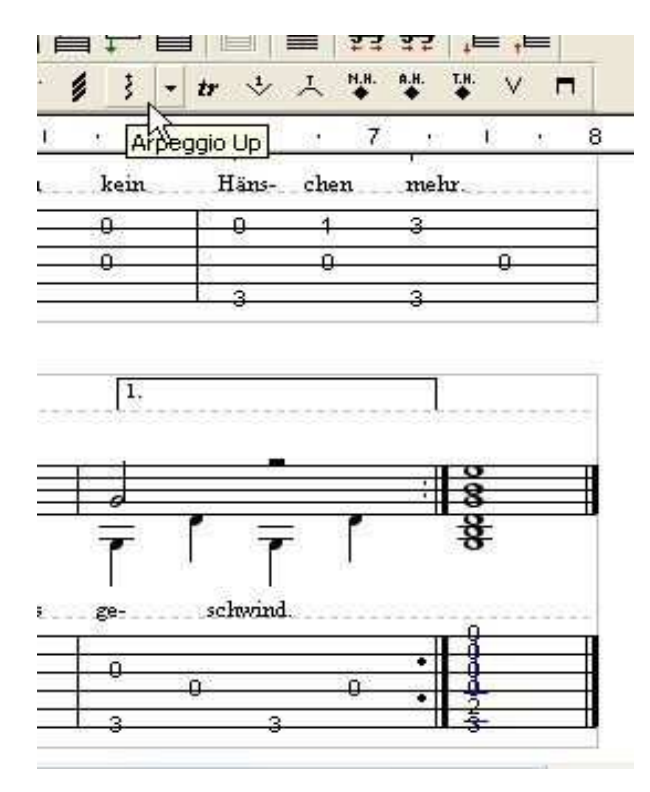

Damit wäre das Musikstück fertig erstellt. Es fehlen nur noch ein paar Angaben, die man beim Ausdruck des Stückes mit sehen möchte. Dazu klicke man in der Menüleiste auf die File-Information.

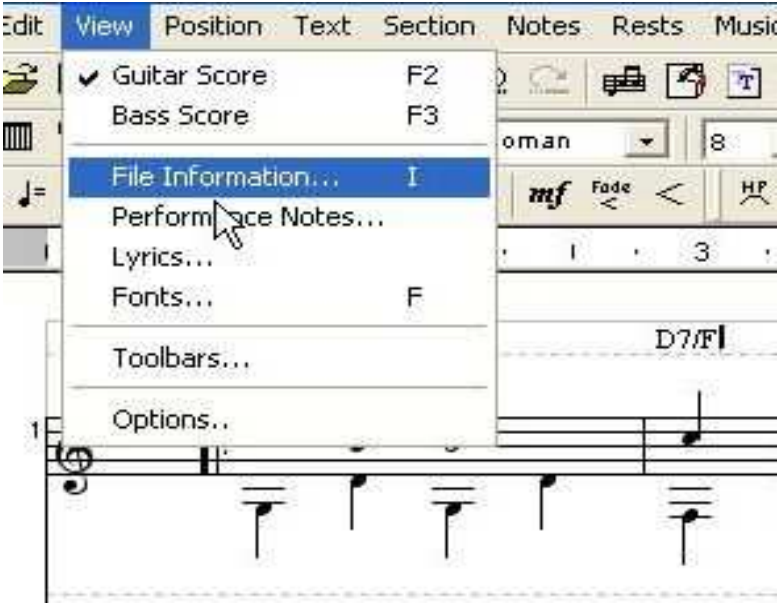

CC by de.wikibooks.org/wiki/Gitarre. Autor: Benutzer Mjchael Seite 11 von 15 Seiten Bilder dieses Tutorials wurden mit freundlicher Genehmigung von Brad Larsen erstellt.

Dort füge man die Angaben ein, die man selbst für notwendig hält. Bei "Song" stehen einem andere Angaben zur Verfügung als bei "Lesson". Die File-Informationen werden mit ausgedruckt. Performance Notes und Lyrics werden leider nicht mit ausgedruckt.

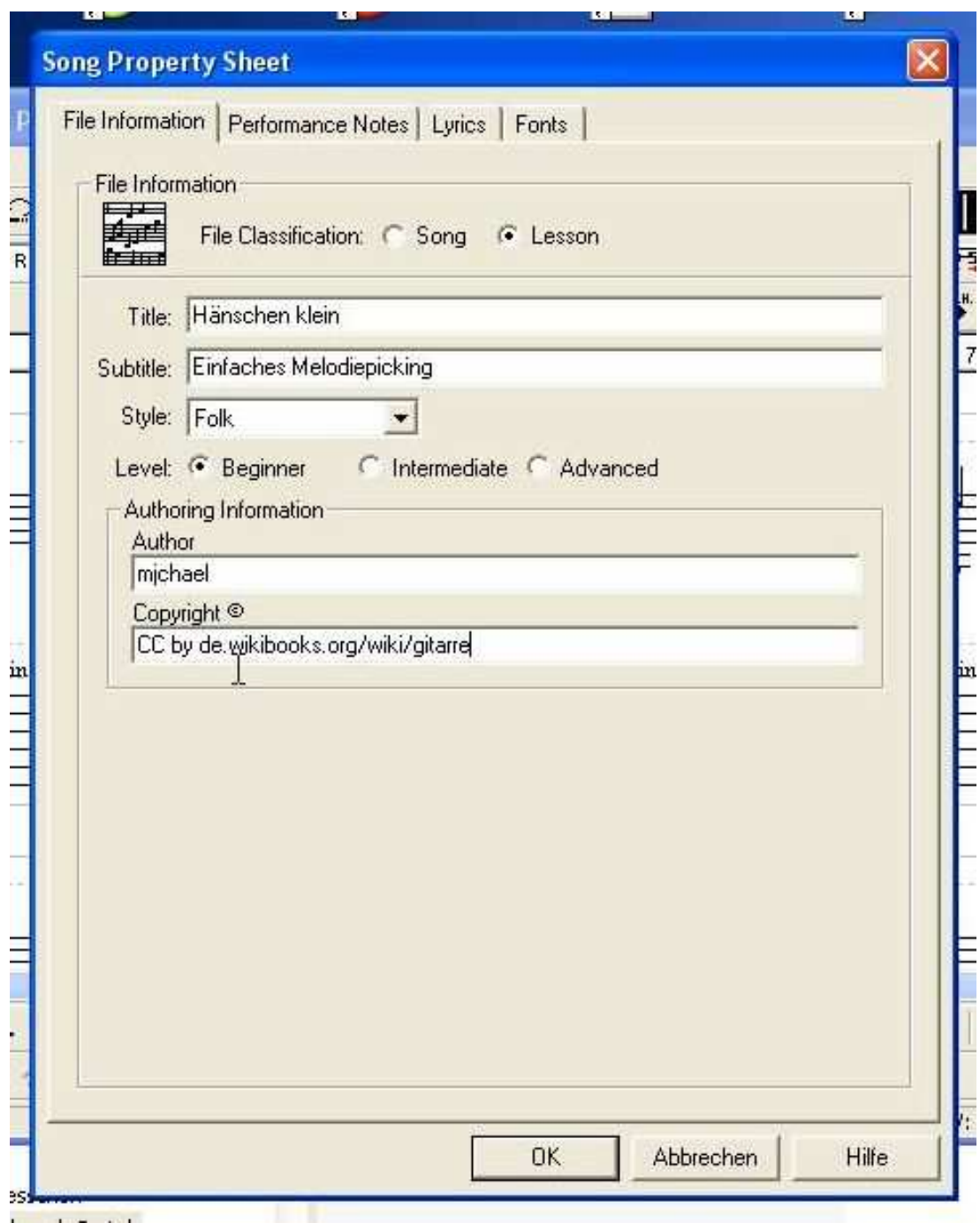

CC by de.wikibooks.org/wiki/Gitarre. Autor: Benutzer Mjchael Seite 12 von 15 Seiten Bilder dieses Tutorials wurden mit freundlicher Genehmigung von Brad Larsen erstellt.

Speicherung und Export des Stückes als Midi-File erfolgt wie üblich über die Menüleiste unter dem Eintrag "File".

Sehr nützlich ist auch der Export als ASCII-File. Das Ergebnis kann man mit einem Editor (Notepad) öffnen und in Online-Foren oder Diskussionsbeiträge einfügen.

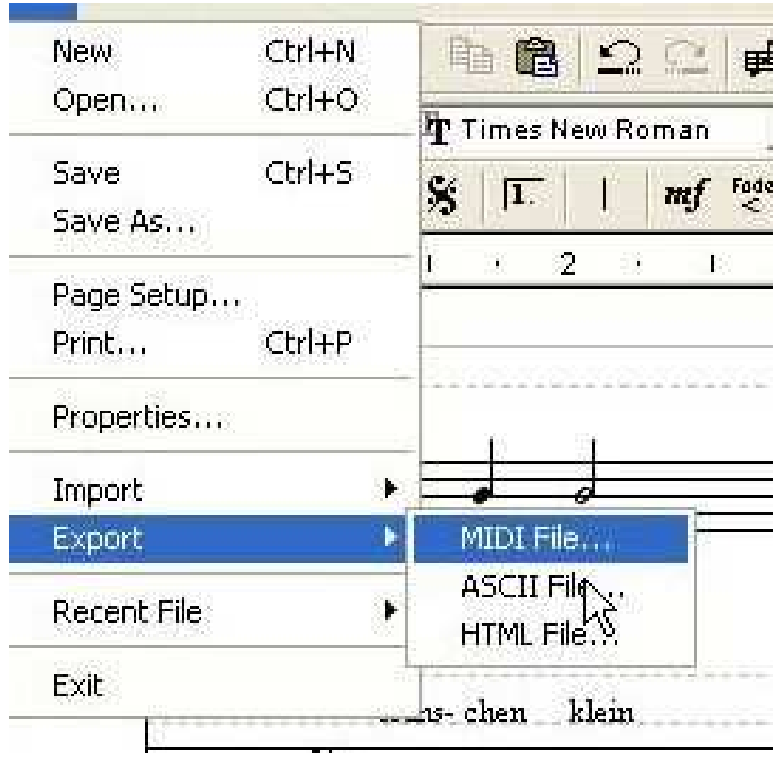

Es lohnt sich einen kostenlosen PDF-Drucker wie z.B. den PDF-Creator zu installieren. Damit kann man den Ausdruck in eine PDF-Datei umleiten.

Damit wäre das Musikstück fertig bearbeitet.

### **Nun noch ein paar Tipps und Tricks:**

#### **Notenwerte formatieren**

Viele Lieder in Notenbüchern sind so notiert, dass die Notenwerte auf betonte Zählzeiten fallen (1 2 3 4) . Der Wert der ersten Note eines Taktes aus der Originalvorlage (1) muss für das Picking oftmals verkürzt werden (2) . Die nachfolgenden Noten rutschen dadurch auf unbetonte Zählzeiten (also auf die "und").

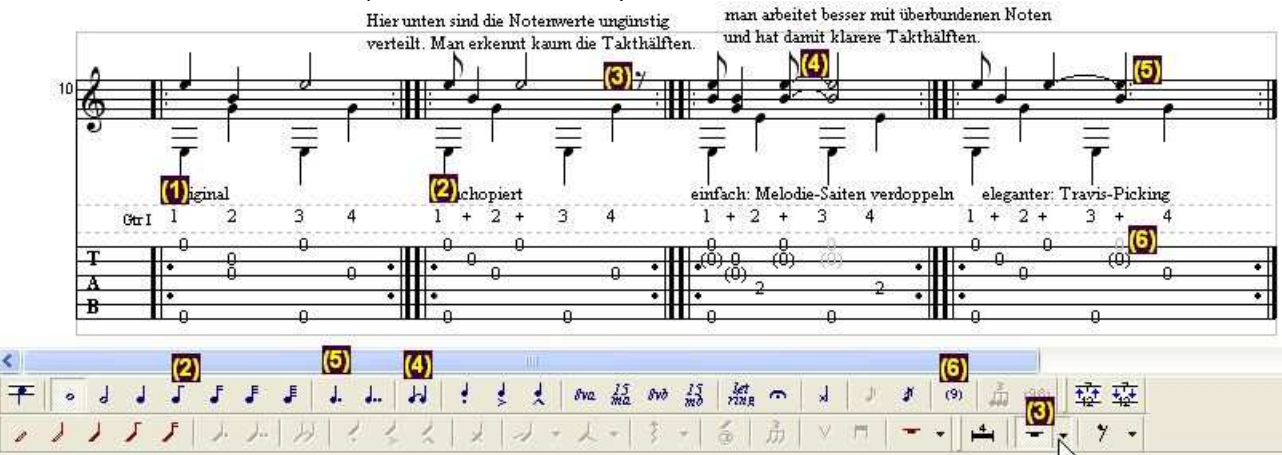

Der so verkürzte Takt muss wieder ergänzt werden, damit sowohl in der Melodiestimme, als auch in der Bassstimme jeweils ein vollständiger 4/4-Takt (bzw. 8/8-Takt) bildet.

Mann könnte den Takt beispielsweise mit einer Pause (3) auffüllen. Leider ergeben sich dadurch oftmals unschöne bzw. unübersichtliche Notenwerte. Besser ist es meist, mit überbundenen Noten (4) zu arbeiten. Anfangs sind die überbundenen Noten etwas gewöhnungsbedürftig, doch die Notenwerte, die man für den Takt durchzählen möchte, sind meist wesentlich leichter zu erkennen. Wo es sinnvoll ist, sollte man die Takthälften herausheben. Bei punktierten Noten (5) sollte man aber vorher prüfen, welche Notenwerte das bessere Notenbild ergibt, und damit am leichtesten zu lesen bzw. durchzuzählen sind.

Töne die man besonders herausheben möchte oder Fülltöne auf die man zur Not auch verzichten kann, kann man für den Ausdruck einklammern. (6) Diese Funktion hat jedoch einen kleinen Haken. Sie ist eigentlich für Noten gedacht, die zwar gegriffen, aber nicht angeschlagen werden. Dies benötigt man zum Beispiel für Noten, die zu einem vollständig gegriffenen Akkord gehören, die aber beim Zupfmuster unter den Tisch fallen. Wie dem auch sei, beim Abspielen bzw. beim Midi-Export erklingen die eingeklammerten Noten nicht. Vor dem Midi-Export sollte man die Klammern also wieder entfernen.

Und wo wir gerade dabei sind zwischen dem Ausdruck und dem Midi-Export zu unterscheiden: Es kann durchaus sinnvoll sein, von einer Bearbeitung zwei verschiedene Varianten zu erstellen.

Ein besonders leicht zu lesendes Notenbild erhält man z.B. wenn man die Melodie und die Begleitung dort wo es irgend möglich ist in 1/8-Werte aufteilt. Dazu füge ich gerne zusätzliche Zwischenräume in die Tabulatur ein (Leertaste). Diese fülle ich dann mit 1/8 Noten auf. (1 und 2) Dabei muss ich genau die Oberstimme (mit den Notenhals nach oben) und die Bassstimme (mit dem Notenhals nach unten) im Auge haben.

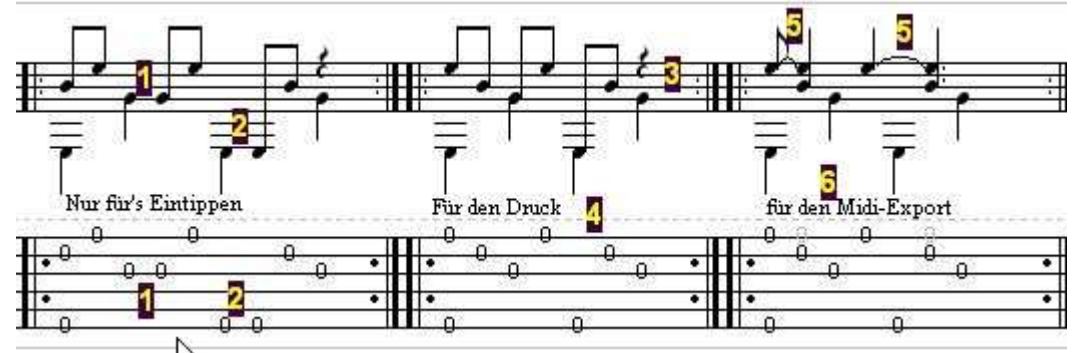

So seltsam dieses auch anfänglich aussieht, nachdem man die Justierungstaste drückt, richten sich die Notenwerte so aus, dass man diese sehr leicht abzählen kann. (3) Jedoch ist diese Version nur für den Ausdruck (4) gedacht. Würde man das Midi exportieren, dann würde man merken, dass etwas fehlt. Beim Picking klingen einmal angeschlagene Saiten nämlich länger, als sie hier notiert sind. Ein schönes Klangerlebnis erreicht man aber nur mit überbundenen Noten (5).

Für das Notenlesen-Lernen sind überbundene Noten vielleicht nicht so günstig. Sollten sie doch einmal vorkommen, kann man sich ja noch einmal an der Tabulatur (6) orientieren.

## **Zu guter Letzt**

Und solltet ihr einmal ein Musikstück erstellt haben, dass nicht dem Copyright bzw. dem Urheberschutz unterliegt, wäre es schön, wenn ihr diese Stücke auch für das breite Publikum bei den Wikibooks veröffentlicht.

Bei Fragen, welche die Wikibooks (Gitarre) betreffen, kann man sich getrost dort (de.wikibooks.org/wiki/Gitarre) an die Autoren (Mjchael, Red-Rooster u.a.m.) wenden oder etwas in die Diskusionsseiten schreiben. Anfragen an Powertabs, von und für die Wikibooks können an mjchael@gmx.de gerichtet werden. Meine Tabulaturen stelle ich gerne zur Weiterverarbeitung für andere Wikibooks-Autoren oder auch zur Übersetzung zur Verfügung.

Bei allgemeinen Fragen zur Software ist das www.gitarrenboard.de und www.gitarrespielen-lernen.de eine sehr gute Anlaufstelle.

Also viel Spaß mit der Powertab-Software.

Das Wikibooks-Gitarre-Team

CC by de.wikibooks.org/wiki/Gitarre. Autor: Benutzer Michael Seite 15 von 15 Seiten Bilder dieses Tutorials wurden mit freundlicher Genehmigung von Brad Larsen erstellt.